#### **คู่มือ AI psychological intervention open platform**

หน่วยงานสามารถเข้าใช้งาน AI psychological intervention open platform เพื่อสร้างแชทบอทและ การสนทนาได้ผ่านเว็บไซต์https://tunejaitest.zwiz.ai/en โดยใช้ชื่อบัญชี(Username) และรหัสผ่าน (Password) เพื่อเข้าระบบ

### **1. เข้าสู่ระบบ**

หากผู้ใช้ไม่เคยลงชื่อเข้าระบบจะพบหน้าแรกของเว็บไซต์เป็นหน้าเข้าสู่ระบบดังรูปที่ 1 การเข้าสู่ระบบ จ าเป็นจะต้องใช้ชื่อบัญชีและรหัสผ่านของที่คณะผู้วิจัยสร้างไว้ให้

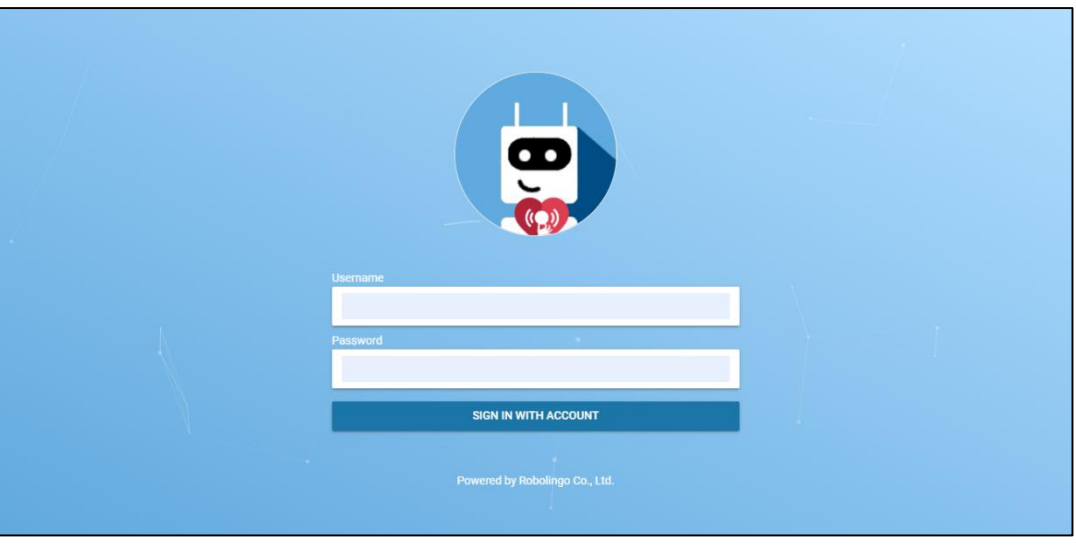

**รูปที่ 1** แสดงหน้าเข้าสู่ระบบของเว็บไซต์

# **2. หน้าหลัก**

เมื่อเข้าสู่ระบบแล้วหน้าแรกที่แสดงคือหน้าหลักซึ่งจะแสดงบอท (Bot) ทั้งหมดที่สามารถใช้งานได้ โดยให้ เลือกบอทที่ต้องการใช้งานเพื่อสร้างบทสนทนา โดยบอทหนึ่งตัวจะเชื่อมต่อกับหนึ่งแพลตฟอร์มเท่านั้น แพลตฟอร์มที่สามารถใช้งานได้คือ Line Official และ Facebook Page

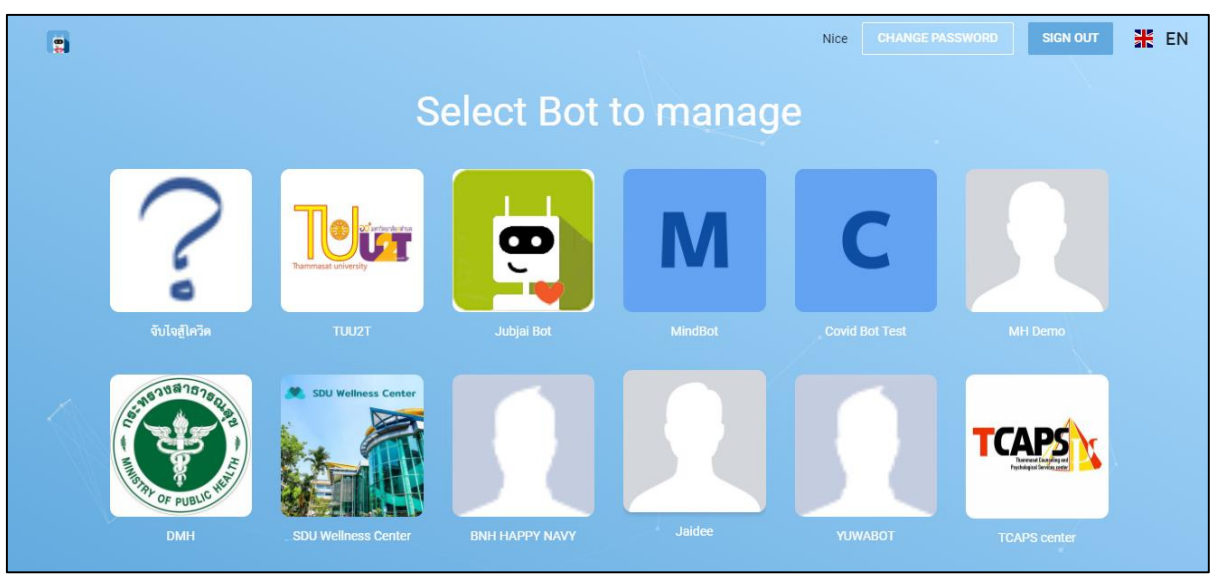

**รูปที่ 2** แสดงหน้าหลัก

# **3. สร้างบทสนทนา (Flow)**

เมื่อเข้าสู่บอทที่เลือกไว้ผู้ใช้งานจะอยู่ในหน้า Flow ซึ่งเป็นส่วนที่รวบรวมชุดบทสนทนาต่าง ๆ ที่ผู้ใช้งาน เคยสร้างไว้ โดยชุดบทสนทนาจะอยู่ในแม่แบบ (Template) เดียวกัน ผู้ใช้งานสามารถกดที่แม่แบบเพื่อดูชุดบท สนทนาและแก้ไข้เนื้อหาข้างในได้ หากต้องการสร้างชุดบทสนทนาใหม่ให้กดคำสั่ง ADD FLOW เพื่อตั้งชื่อ (Flow Name) เลือกแม่แบบ (Flow Template) ใส่คำอธิบายชุดบทสนทนา (Description) และตั้งค่าให้แบ่งปันชุด สนทนา (Share Flow) ซึ่งสามารถดูได้ดังรูปที่ 3

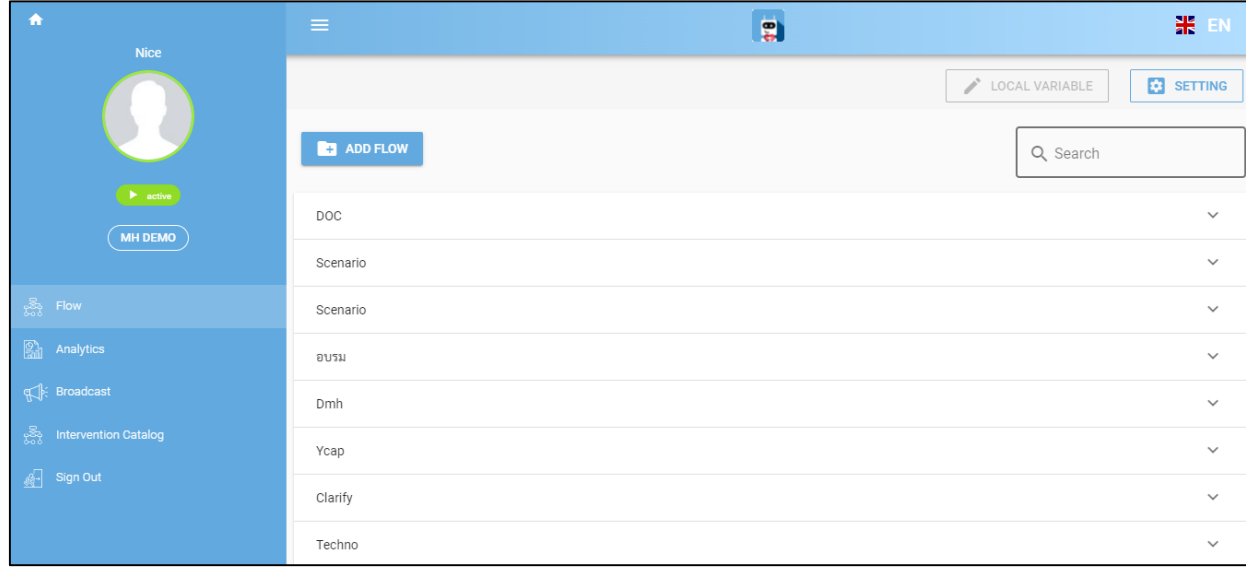

**รูปที่3** แสดงหน้าสร้างบทสนทนา (Flow)

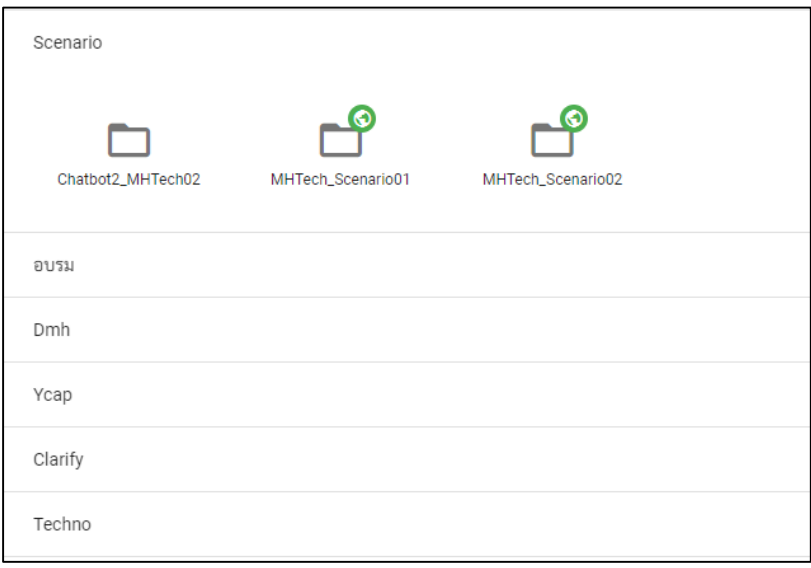

# **รูปที่ 4** แสดงแม่แบบ (Template) และชุดบทสนทนา

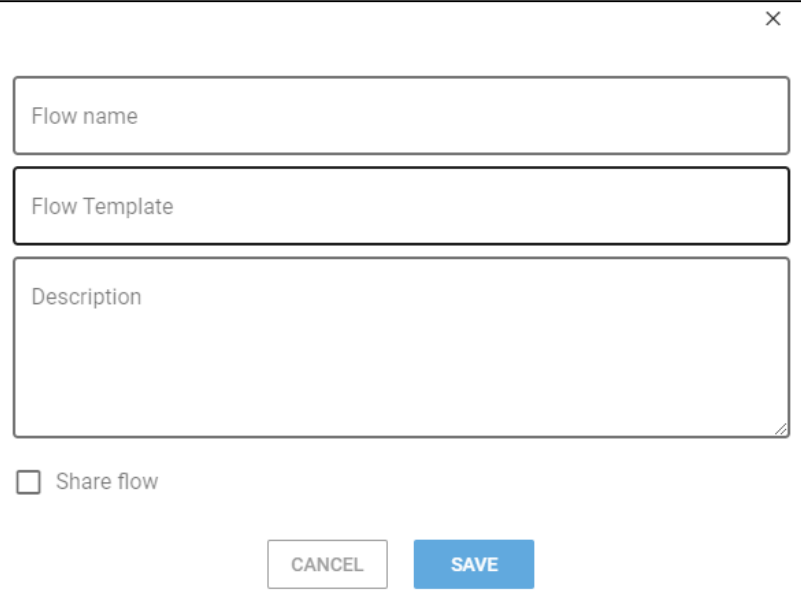

**รูปที่ 5** แสดงการสร้างชุดบทสนทนา

เมื่อสร้างชุดบทสนทนาแล้ว ผู้ใช้งานสามารถใส่ข้อมูลลงชุดสนทนาได้ โดยไปที่แม่แบบที่กำหนด ไว้ตอนสร้างชุดบทสนทนา กดชุดบทสนทนาที่ต้องการเพื่อเข้าสู่หน้าออกแบบบทสนทนา (Conversation Flow) ดังรูป 6 ซึ่งสามารถเพิ่มบทสนมนาได้โดยการสร้าง Node จากสัญลักษณ์วงกลมสีฟ้าด้านขวาบนซึ่งจะพบ Node ทั้งหมด 6 ประเภท ดังรูปที่ 7

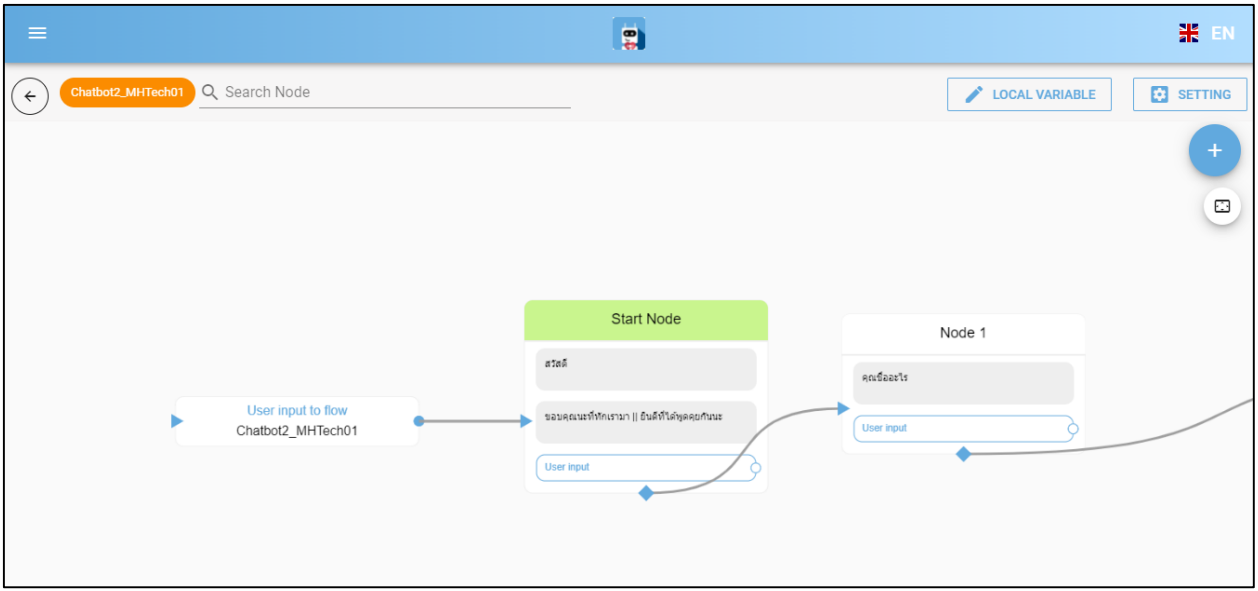

**รูปที่ 6** แสดงหน้าออกแบบบทสนทนา Conversation flow

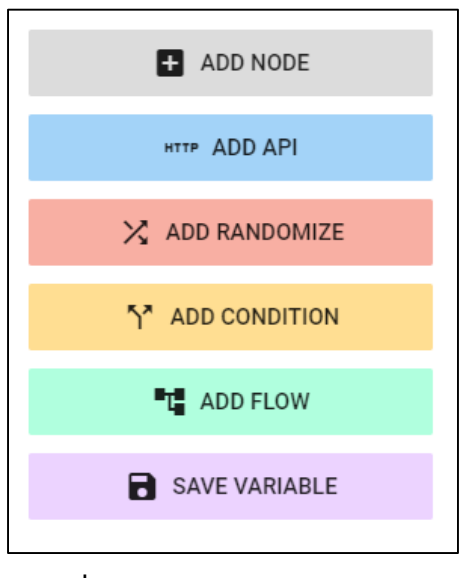

**รูปที่ 7** แสดง Node แต่ละประเภท

#### **3.1 ADD NODE**

เป็น Node สำหรับแสดงข้อความให้ผู้ใช้งานแชทบอทอ่าน ซึ่งเป็นส่วนสำคัญของการสร้างข้อความตอบ กลับผู้ใช้งาน (Bot Response) โดยวิธีการสร้าง ให้กดเลือก "ADD NODE"และกดที่พื้นที่ว่างเพื่อสร้าง Node บน Conversation flow ดังรูปที่ 8

กดที่ Node เพื่อใส่ข้อมูลโดยมีรายละเอียด ดังรูปที่ 9

- **Chatbot answers** เป็นส่วนแสดงข้อความให้ผู้ใช้งานเห็น โดยสามารถกดเพิ่มได้ที่ Add more item
- **Add more item** คือส่วนเพิ่มข้อความรูปแบบตาง ๆ ซึ่งแบ่งออกเป็น 4 แบบ
	- o **Message** การใส่ข้อความในรูปแบบอักษรเป็นประโยค ดังรูปที่ 10
	- o **Button** การใส่ข้อความในลักษณะมีปุ่มกดให้ผู้ใช้งานแชทบอทสามารถเลือกกดได้โดยเมื่อกด ี แล้วสามารถเชื่อมต่อไปยัง เว็บไซต์ที่กำหนด Node ที่กำหนด และเบอร์ที่กำหนดได้ ดังรูปที่ 11
	- o **Image** การใส่ข้อความในรูปแบบรูปภาพโดยสามารถอัปโหลดได้ทั้งไฟล์ .jpg .png และ .gif ดัง รูปที่ 12
	- o **Menu List** การใส่ข้อความในลักษณะหน้าเมนูเพื่อให้ผู้ใช้งานเลือกค าสั่งได้ดังรูปที่ 13
	- o **Choice** การใส่ตัวเลือกให้ผู้ใช้งานกดเพื่อส่งข้อความแทนการพิมพ์ข้อความเอง ดังรูปที่ 14 เมื่อใส่ข้อมูลเสร็จแล้วให้กด "Save" เพื่อบันทึกข้อมูล

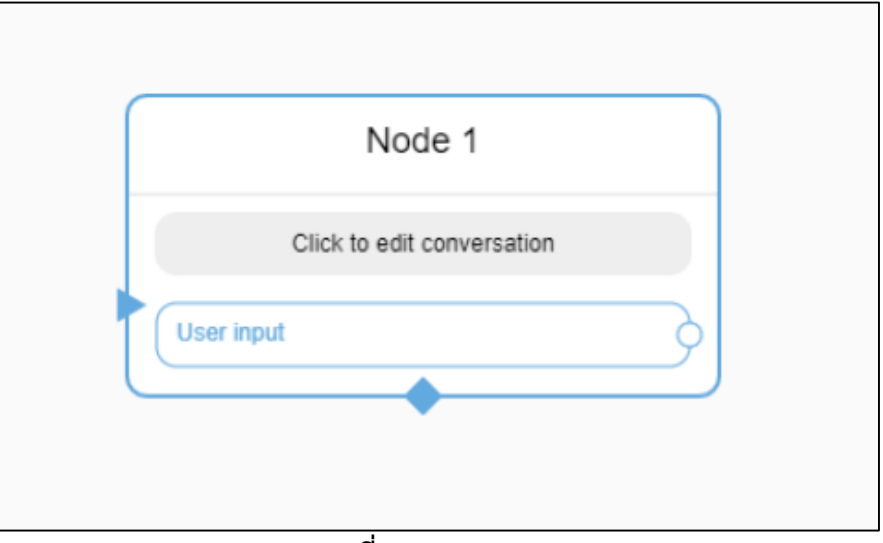

**รูปที่ 8** แสดง Node

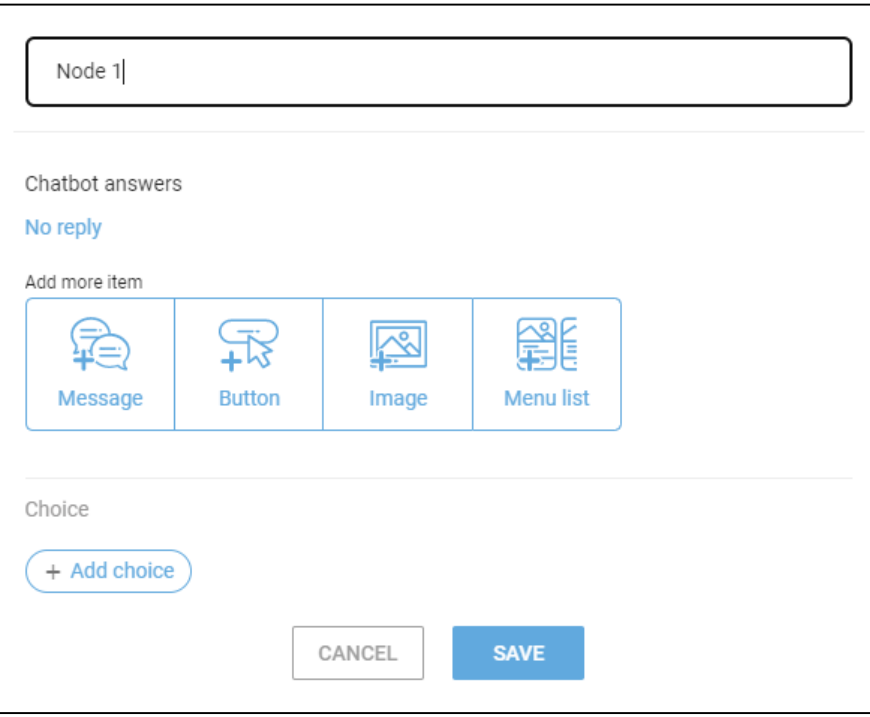

**รูปที่ 91** แสดงการตั้งค่า Add Node

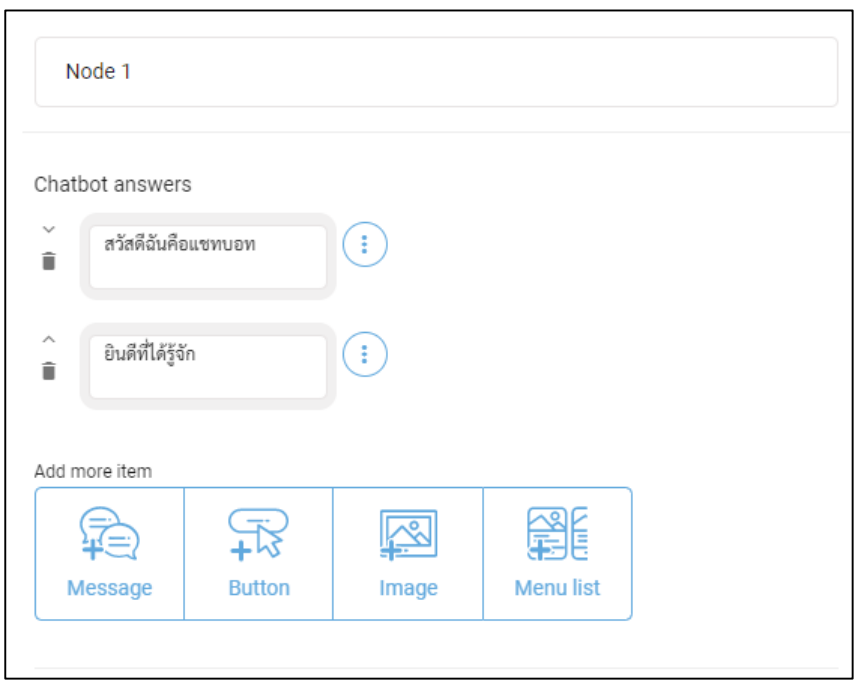

รูปที่ 10 แสดงการใส่ข้อความด้วย Message

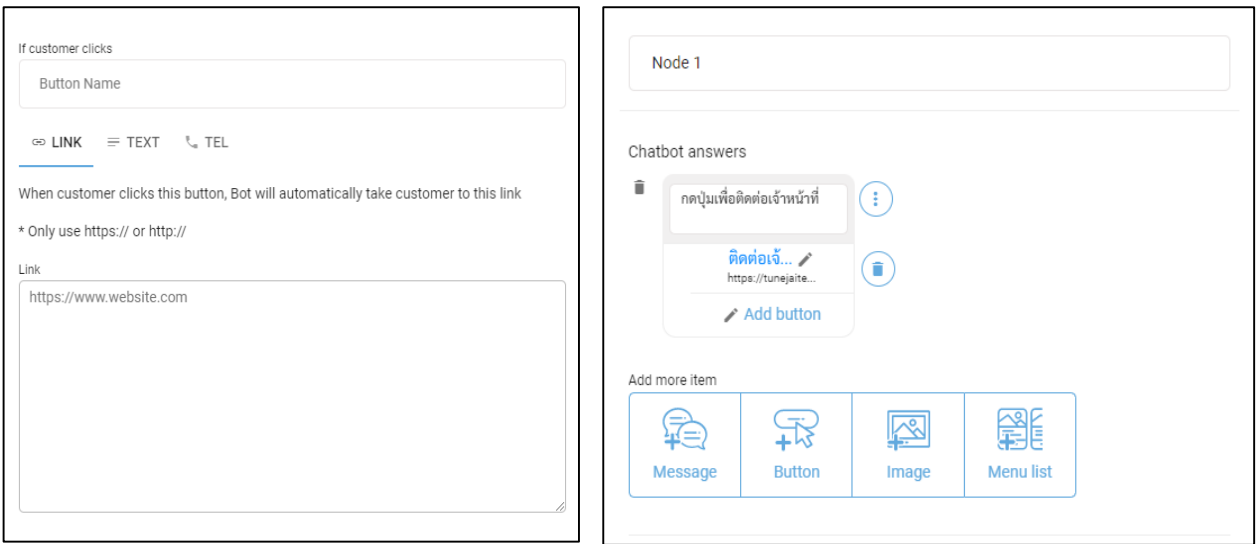

**รูปที่ 21** แสดงการใส่ข้อความด้วย Button

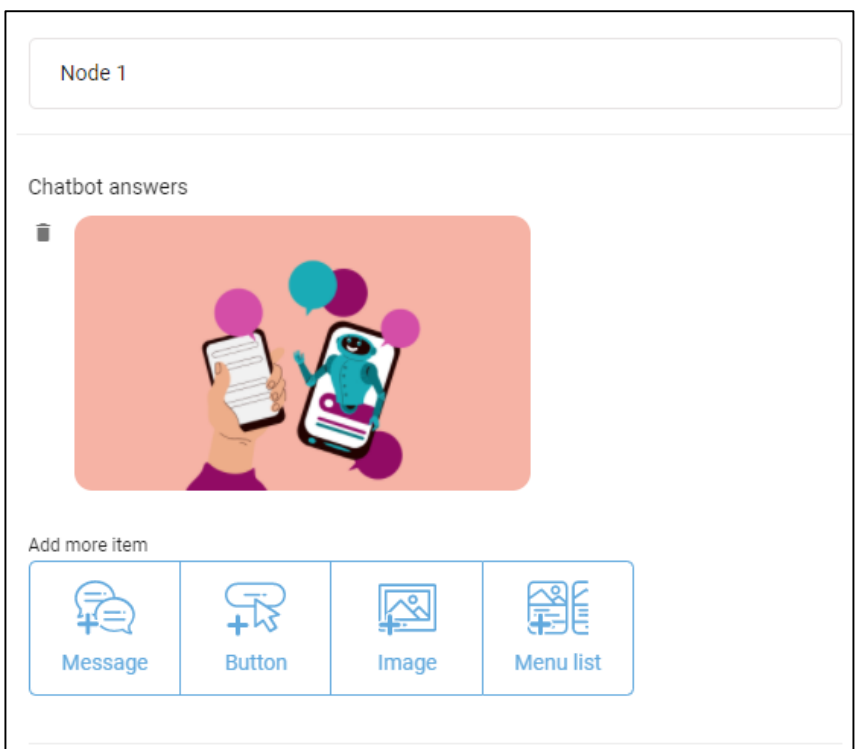

**รูปที่ 12** แสดงการใส่ข้อความด้วย Image

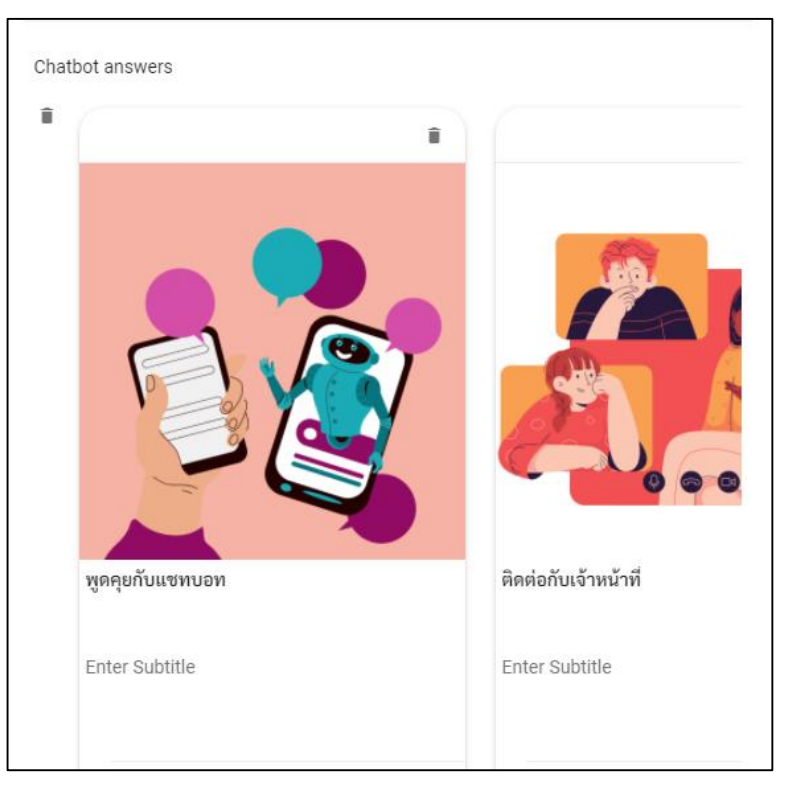

# **รูปที่ 33** แสดงการใส่ข้อความด้วย Menu list

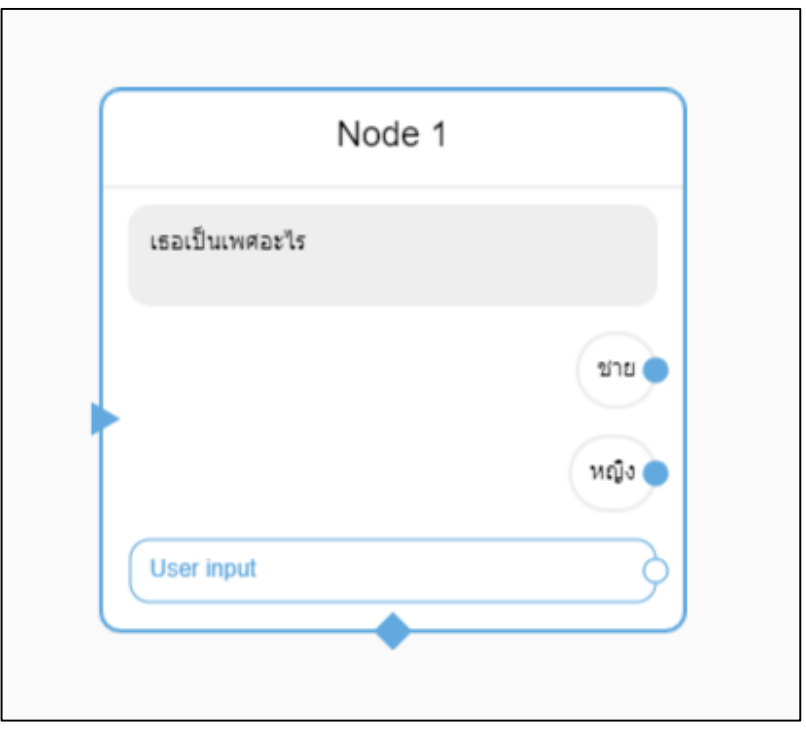

**รูปที่ 14** แสดงการเพิ่มตัวเลือก (Choice)

# **การเชื่อม Node**

เมื่อสร้าง Node แล้วแต่ละ Node จะมีจุดให้เชื่อมต่อกับ Node ถัดไป ซึ่งวิธีการเชื่อม Node ทำได้ 3 วิธี

1) **พิมพ์ตอบอิสระ (Free Text)** ผู้ใช้แชทบอทสามารถพิมพ์ข้อความอะไรก็ได้เพื่อไป Node ถัดไป ดัง รูปที่ 15

2) **พิมพ์ตอบด้วยคำเฉพาะ (Keyword) ผู้**ใช้งานแชทบอทต้องพิมพ์ตอบตามคำที่กำหนดเพื่อไปNode ถัดไป ดังรูปที่ 16

3) **กดตัวเลือก (Choice)** ผู้ใช้งานกดตัวเลือกและไปตาม Node ที่กำหนด ดังรูปที่ 17

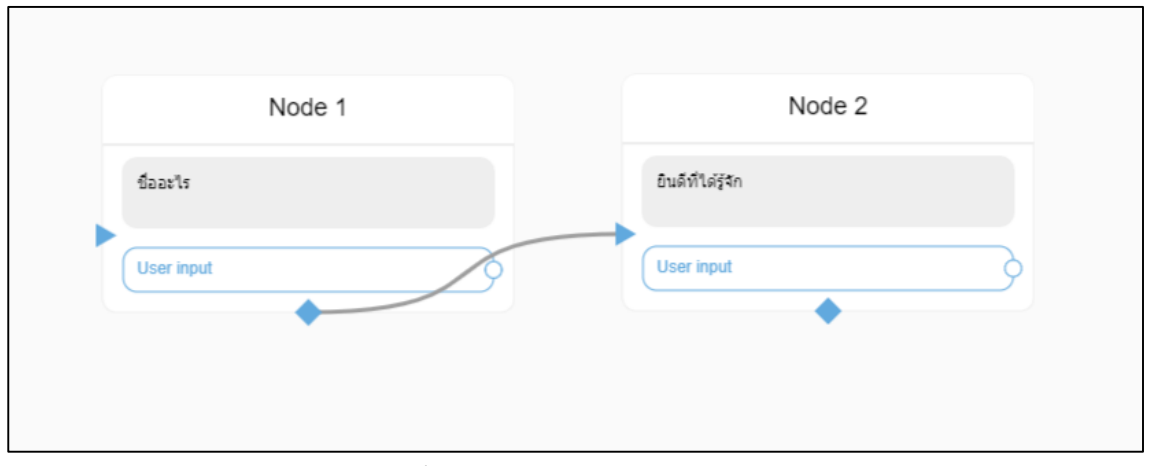

**รูปที่ 15** แสดงการเชื่อม Node ด้วยการพิมพ์ตอบอิสระ (Free Text)

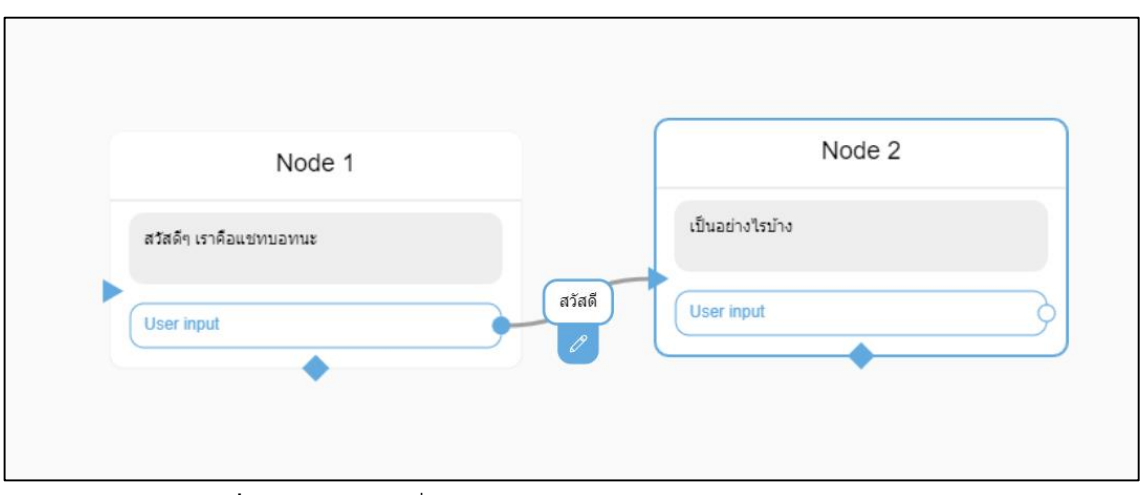

**รูปที่ 16** แสดงการเชื่อม Node ด้วยการพิมพ์ตอบด้วยคำเฉพาะ (Keyword)

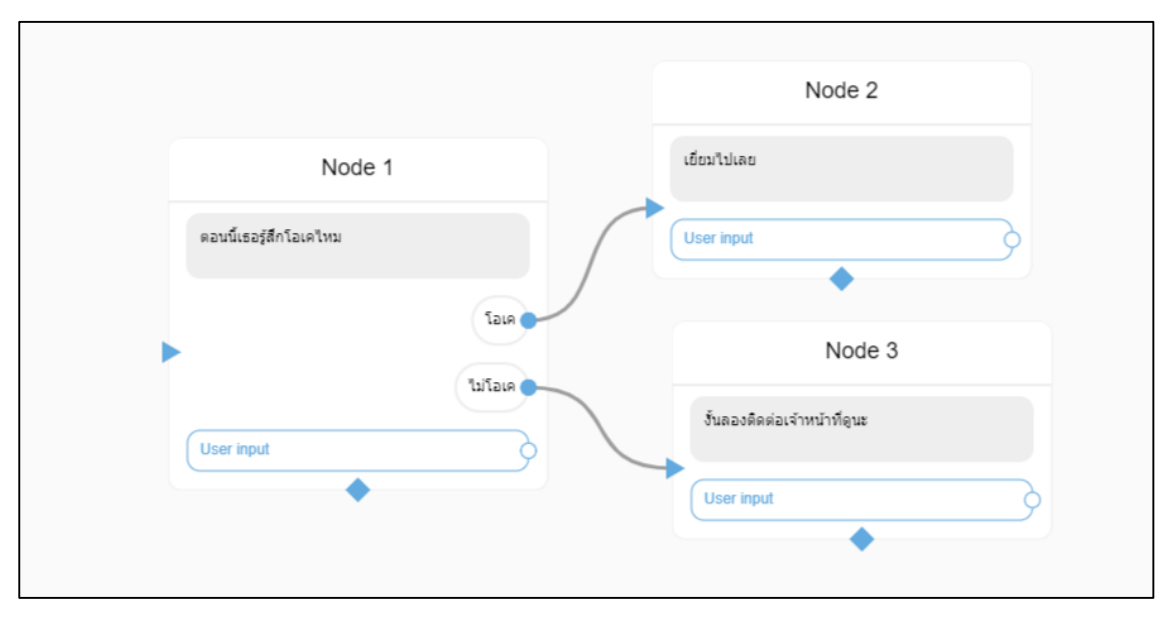

**รูปที่ 17** แสดงการเชื่อม Node ด้วยการกดตัวเลือก (Choice)

#### **3.2 ADD API**

เป็น Node สำหรับวิเคราะห์ข้อความของผู้ใช้งาน ซึ่งถือเป็นการนำปัญญาประดิษฐ์เข้ามาใช้ร่วมด้วย โดย Api Node มีการวิเคราะห์ข้อความผู้ใช้งานหลากหลายประเภท เช่น Emotion Api ใช้ในการวิเคราะห์อารมณ์ จากข้อความของผู้ใช้งาน โดยมีผลลัพธ์เป็นอารมณ์ 5 ประเภทตาม Circumplex model ได้แก่ อารมณ์ดี สบายๆ เฉยๆ ซึมๆ และ อารมณ์ไม่ดี

วิธีการใช้งานให้กดเลือก "ADD API" เพื่อสร้าง Api Node โดยกดที่พื้นที่ว่างเพื่อสร้าง Node บน Conversation flow ดังรูปที่ 18

กดที่ API Node ที่ได้สร้างเพื่อใส่ข้อมูลโดยมีรายละเอียดดังรูปที่ 19

- **Api Name** เลือกประเภท Api ที่ต้องการใช้เพื่อวิเคราะห์ข้อความ
- $\bullet$  Input ส่วนของการเลือกใส่ข้อมูลที่ต้องการนำไปวิเคราะห์ โดยให้เลือก User Input เพื่อนำ ข้อความของผู้ใช้งานแชทบอทไปวิเคราะห์
- **Output** ส่วนของการเลือกเก็บผลลัพธ์ที่วิเคราะห์เสร็จแล้ว โดยให้เลือกเก็บในตัวแปรที่ต้องการ เช่น วิเคราะห์อารมณ์ให้เก็บผลลัพธ์ในตัวแปร Emotionซึ่งสามารถดูตัวอย่างผลลัพธ์ที่จะได้จาก ช่องข้างล่างเลือกเก็บตัวแปร

ึกด "Save" เพื่อบันทึกข้อมูลและให้เชื่อม Api Node กับ Node ก่อนหน้าเพื่อนำข้อความไปวิเคราะห์ ข้อมูล ดังรูปที่ 20

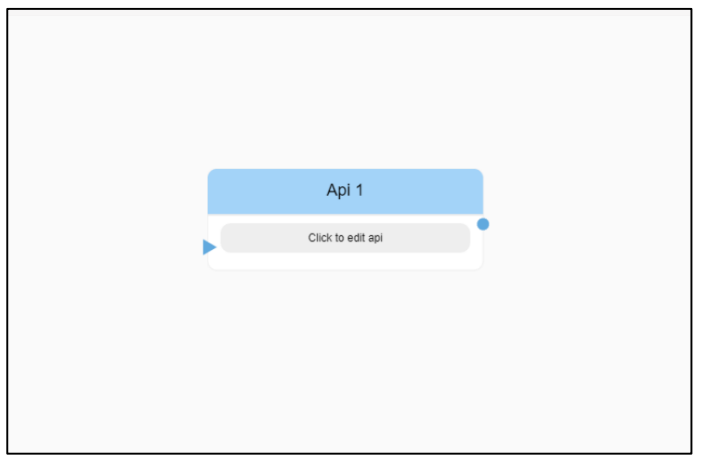

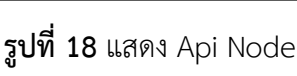

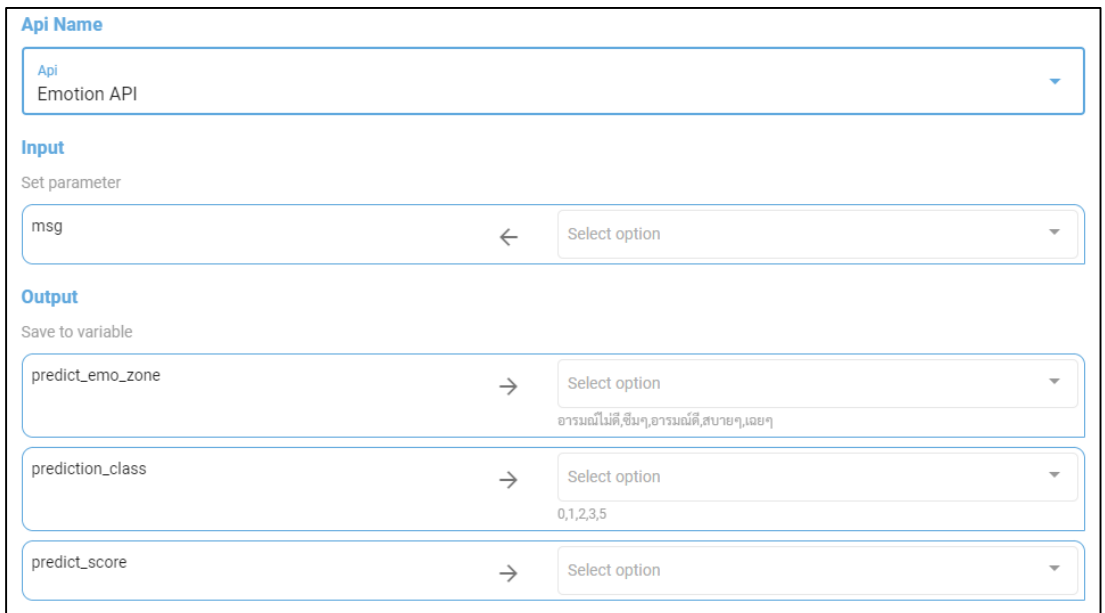

**รูปที่ 19** แสดงการตั้งค่า Api Node

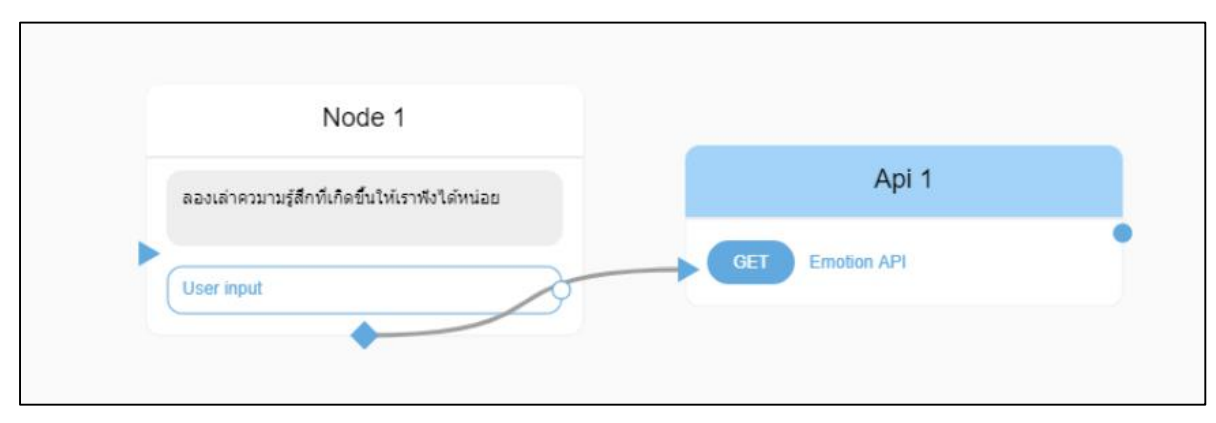

**รูปที่ 20** แสดงการเชื่อม Api Node เพื่อวิเคราะห์ข้อมูล

# **การแสดงข้อมูลตัวแปร**

หากต้องแสดงข้อมูลที่เก็บไว้ในตัวแปรสามารถทำได้โดยคำสั่ง ADD NODE สร้าง Node เพื่อใส่ข้อมูลบท สนทนา โดยกดที่จุด 3 จุดด้านขวาและเลือก Insert Variable ดังรูปที่ 21 จากนั้นเลือกตัวแปรที่ต้องการแสดง ข้อมูล ทดลองใช้งานแชทบอทเพื่อดูข้อมูลดังรูปที่ 22-23 ซึ่งการเรียกดูข้อมูลสามารถประยุกต์ใช้เพื่อทวนข้อความ ของผู้ใช้งานหรือสะท้อนอารมณ์ได้

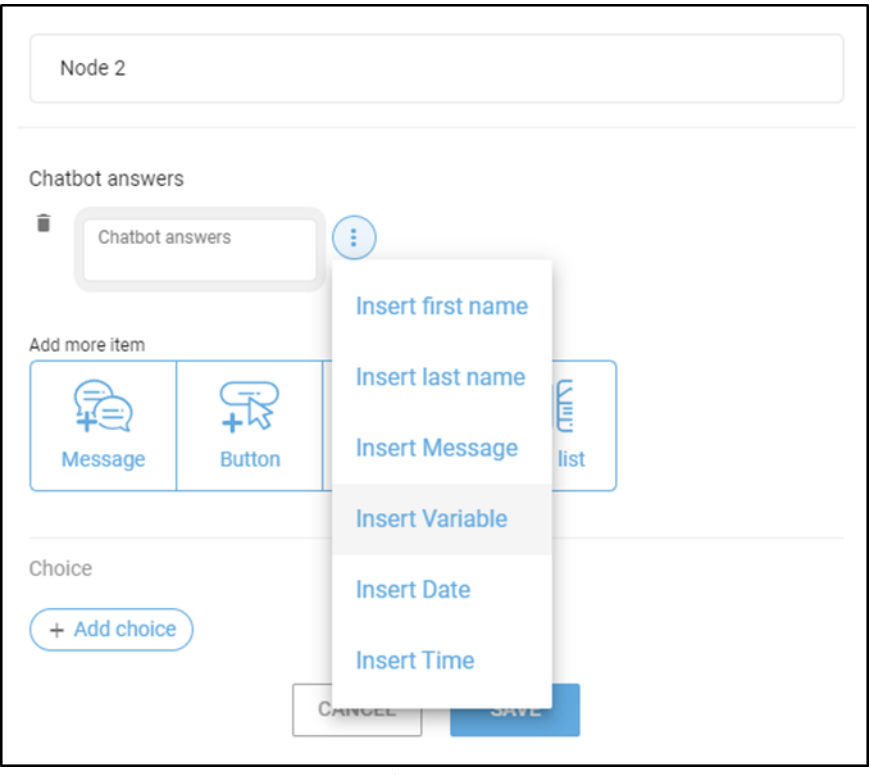

**รูปที่ <sup>21</sup>** แสดงการตั้งค่าเพื่อแสดงข้อมูลตัวแปร

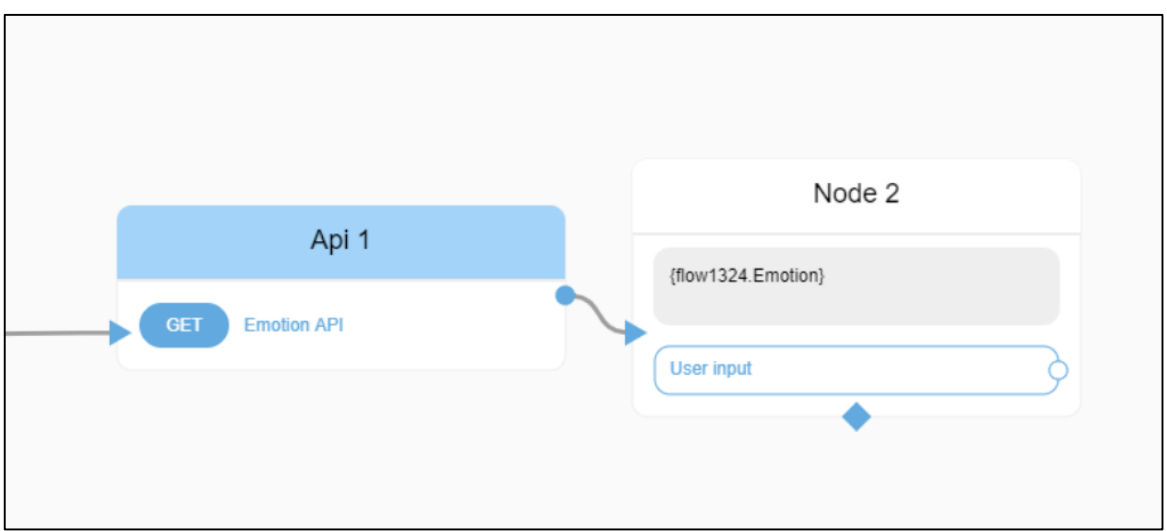

**รูปที่22** แสดงการเชื่อม Node เพื่อแสดงข้อมูลตัวแปร

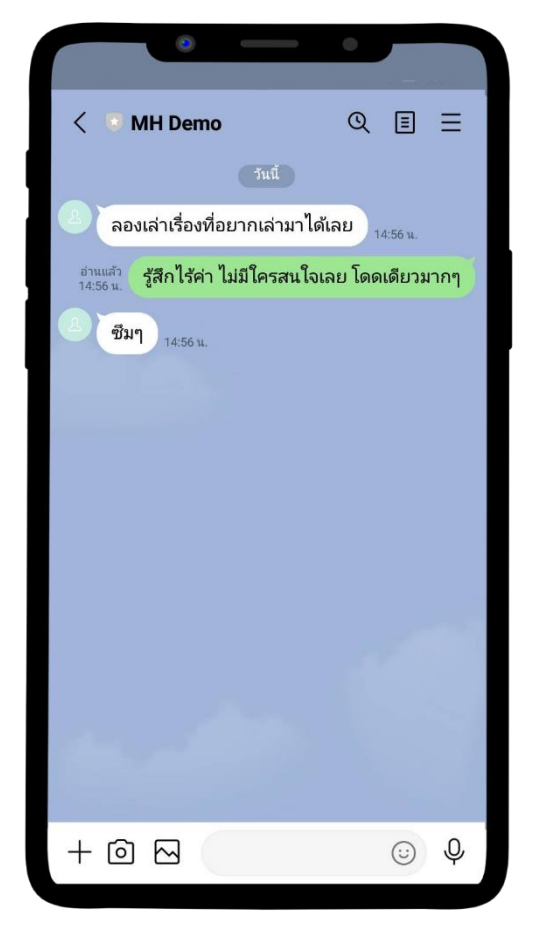

**รูปที่ 23** แสดงตัวอย่างการแสดงตัวแปร

#### **3.3 ADD RANDOMIZE**

เป็น Node สำหรับใช้สุ่มการเชื่อมต่อของ Node ตั้งแต่ 2 Node ขึ้นไป เพื่อทำให้เกิดความหลากหลายใน การเข้าใช้งานในแต่ละรอบ ผู้ใช้งานแชทบอทจะรู้สึกว่าการใช้งานแชทบอทแต่ละรอบไม่เหมือนกัน

วิธีการใช้งานให้กดเลือก "ADD RANDOMIZE" เพื่อสร้าง Randomize Node โดยกดที่พื้นที่ว่างเพื่อ สร้าง Node บน Conversation flow ดังรูปที่ 24 กดที่ Randomize Node เพื่อสร้างจุดเชื่อมตามจำนวนที่ ต้องการสุ่ม ซึ่งเพิ่มจุดเชื่อมได้โดยกด "Add random" และกดบันทึกข้อมูลหลังจากนั้นให้เชื่อม Randomize Node กับ Node ที่ต้องการสุ่ม ดังรูปที่ 25-26

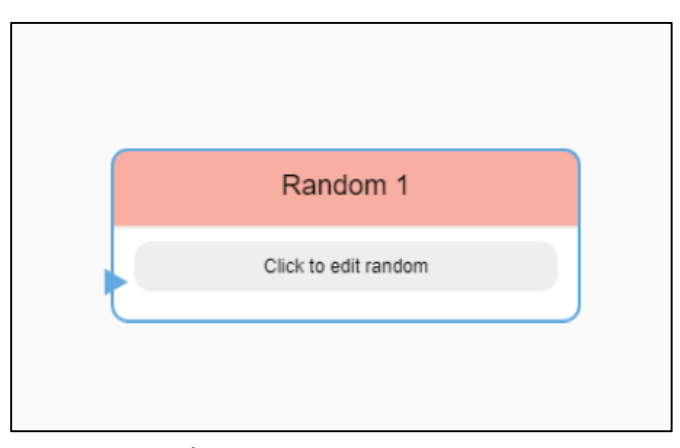

**รูปที่ 24** แสดง Randomize Node

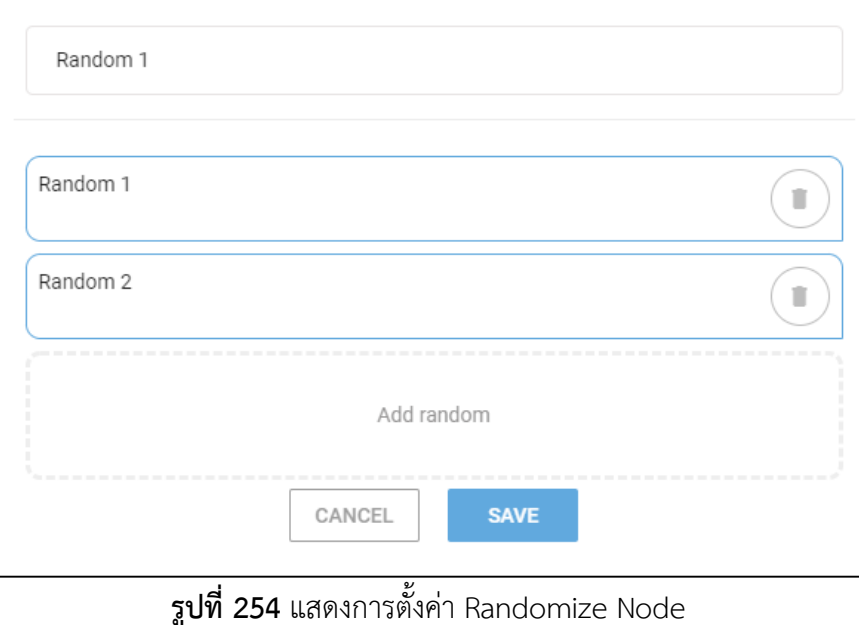

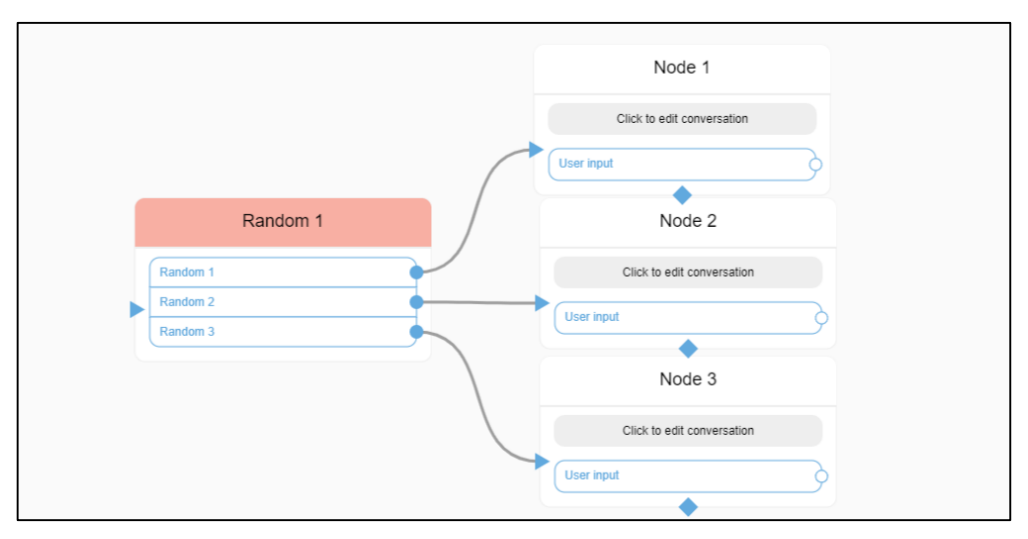

**รูปที่ 26** แสดงการเชื่อม Random Node

### **การสร้างตัวแปร Local Variable**

การสร้างตัวแปรคือการสร้างพื้นที่สำเร็จเก็บข้อมูลที่ผู้ใช้งานต้องการ ซึ่งเป็นส่วนสำคัญในการเก็บข้อมูลที่ ส าคัญของผู้ใช้งานเช่น ชื่อ อายุ เพศ คะแนนแบบประเมินเป้นต้น โดยวิธีการสร้างตัวแปร Local Variable ให้กด "Local Variable" ซึ่งอยู่ด้านบนขวาในหน้า Conversation Flow ดังรูปที่ 27

เมื่อกดLocal Variable จะมีหน้าต่างแสดง Local Variable ทั้งหมดที่ผู้ใช้งานได้สร้างไว้ในชุดบทสนทนา ขึ้นมา ดังรูปที่ 28 กดที่"Add local variable" เพื่อเพิ่มตัวแปรใหม่โดยมีส่วนให้ใส่รายละเอียดข้อมูลดังนี้

- **Variable Name** ตั้งชื่อตัวแปรที่ต้องการเป็นภาษาอังกฤษและไม่เว้นวรรค
- **Possible Value** ตั้งค่าที่เป็นไปได้

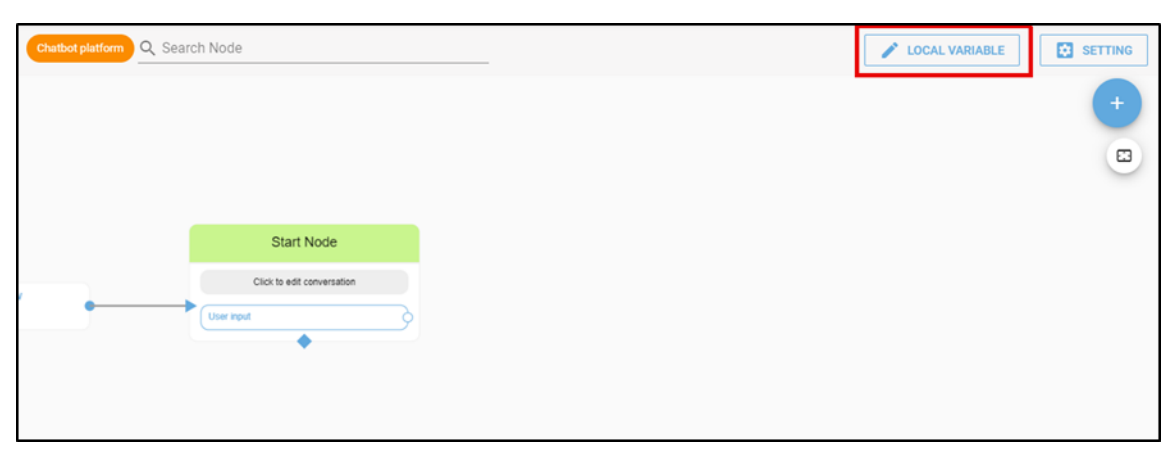

**รูปที่27** แสดงสัญลักษณ์ Local Variable

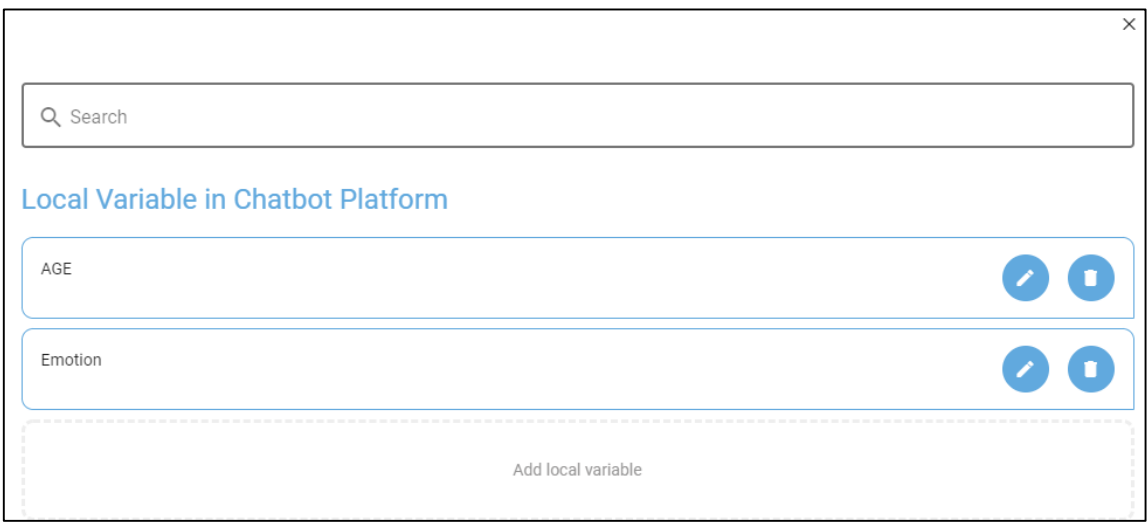

**รูปที่ 28** แสดงหน้า Local Variable

#### **3.4 ADD CONDITION**

เป็น Node สำหรับสร้างเงื่อนไข เพื่อคัดแยกตัวแปรตามเงื่อนไขที่กำหนดโดยการใช้การเปรียบเทียบกับ ตัวแปรที่เราต้องการ เช่น ต้องการผู้ใช้งานที่มีอายุ 18 ปีขึ้นไป นอกจากนี้ Condition Node ยังสามารถนำไป ประยุกต์ใช้เพื่อแปลผลทดสอบตามคะแนนได้ ซึ่งการสร้าง Condition จะทำให้ได้จุดเชื่อมตามจำนวน Condition ที่กำหนด

วิธีการสร้าง ADD CONDITION ให้กดเลือก "ADD CONDITION" เพื่อสร้าง Condition Node โดยกดที่ พื้นที่ว่างเพื่อสร้าง Node บน Conversation flow ดังรูปที่ 29 กดที่ Condition Node ที่สร้างไว้แล้วกด Add Condition เพื่อตั้งค่าข้อมูลดังรูปที่ 30 โดยมีรายละเอียดดังนี้

- **Add Case** เพิ่มเงื่อนไข หากกดเพิ่ม Add Case ใน Condition เดียวกันจะถือว่าการเชื่อม เงื่อนไขด้วยคำว่า "และ" (and)
- **Selection option (ช่องด้านซ้าย)** เลือกตัวแปรที่ต้องการสร้างเงื่อนไข
- **EQUAL TO (ช่องกลาง)** เลือกวิธีการเปรียบเทียบทางคณิตศาสตร์ เช่น น้อยกว่า น้อยกว่า เท่ากับ มากกว่า มากกว่าเท่ากับ
- **ค่าที่ต้องการเปรียบเทียบ (ช่องด้านขวา)** เลือกค่าที่ต้องการเปรียบเทียบ โดยเป็นตัวเลขหรือ ตัวอักษรก็ได้

หลังจากใส่ข้อมูลเสร็จแล้วให้กด "SAVE" เพื่อบันทึกข้อมูล โดยการเชื่อม Node จะขึ้นอยู่กับ วิธีการใช้งาน เช่น ต้องการสร้างเงื่อนไขตรวจสอบอารมณ์เพื่อแยกผู้ใช้งานที่มีอารมณ์ดีกับอารมณ์ไม่ดี ออกจากกัน ดังรูปที่ 31

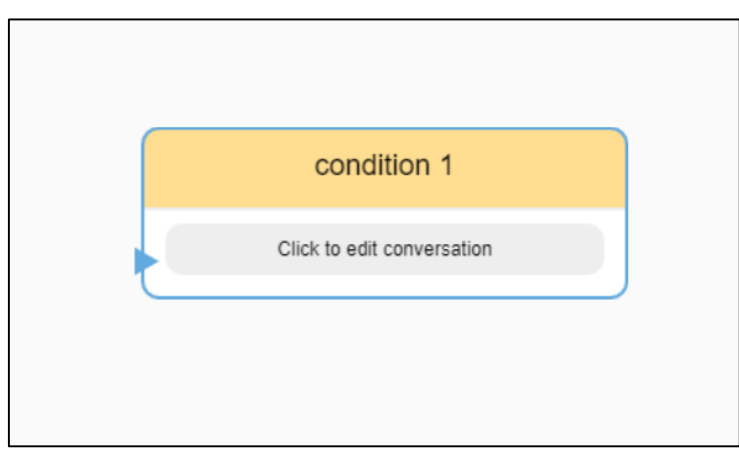

**รูปที่ 29** แสดง Condition Node

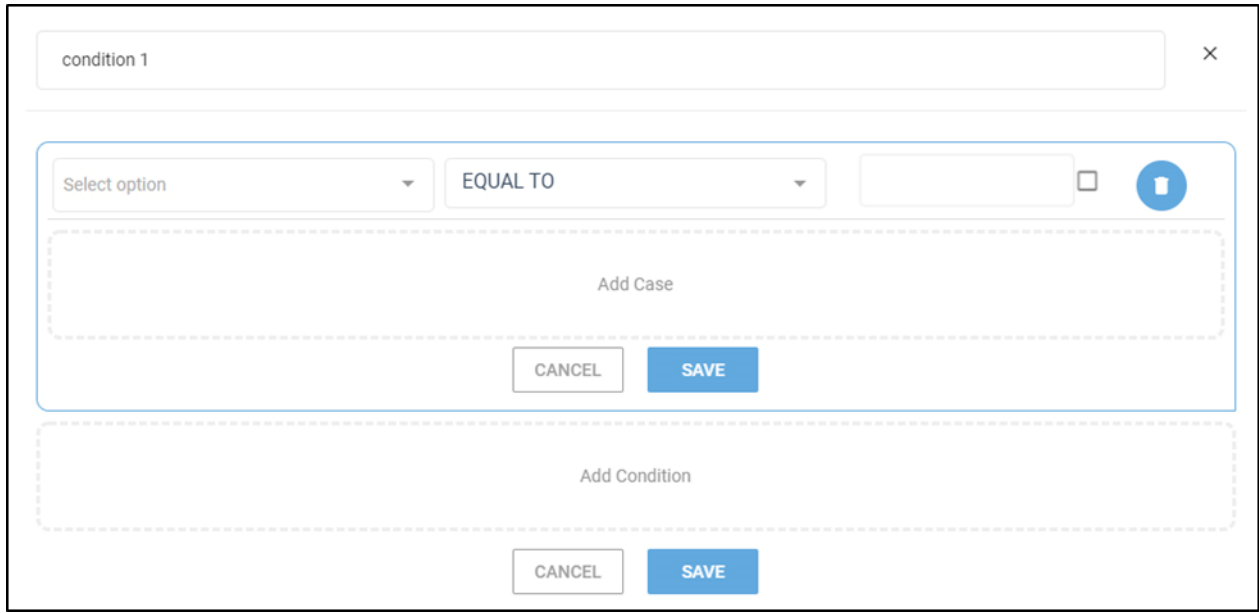

**รูปที่ 30** แสดงการตั้งค่า Condition Node

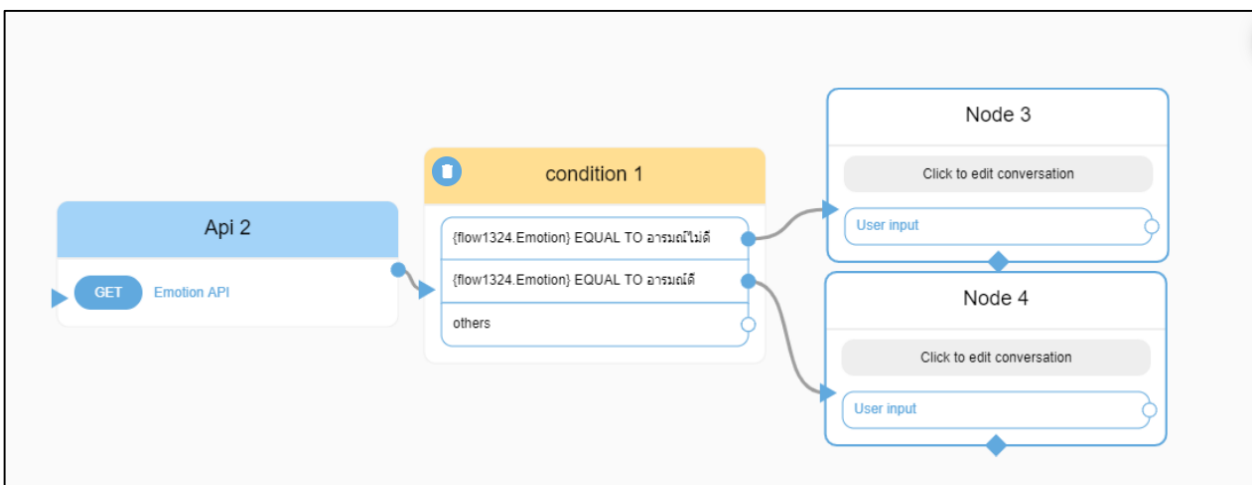

**รูปที่ 31** แสดงการเชื่อม Condition Node เพื่อคัดแยกตัวแปร Emotion

#### **3.5 ADD FLOW**

เป็น Node ที่สามารถตั้งค่าเชื่อมต่อไปยัง Node ที่ต้องการใน Flow อื่นได้ ซึ่งการมี ADD FLOW ทำให้ แต่ละ Flow มีขนาดไม่ใหญ่เกินไป เนื่องจาก Flow สามารถเชื่อมต่อกันได้

วิธีการใช้งานให้กดเลือก "ADD FLOW" เพื่อสร้าง Flow Node โดยกดที่พื้นที่ว่างเพื่อสร้าง Node บน Conversation flow ดังรูปที่ 32 จากนั้นกดที่ Flow Node ที่ได้สร้างเพื่อเลือก Flow และ Node ที่ต้องการจะ เชื่อม ดังรูปที่ 33

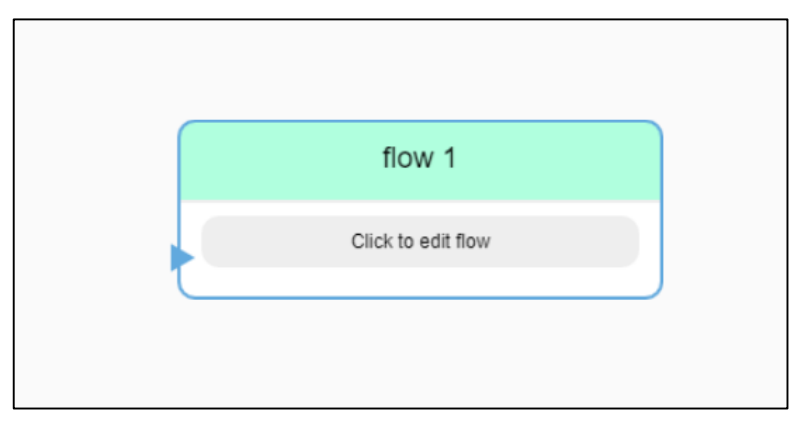

**รูปที่ 32** แสดง Flow Node

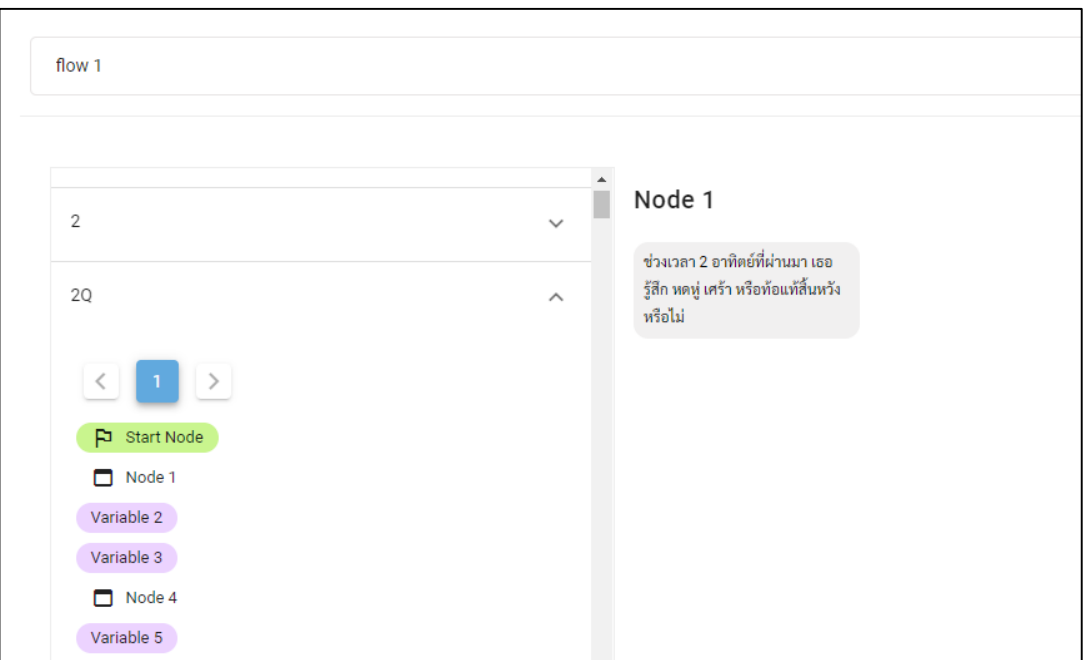

**รูปที่33** แสดงการตั้งค่า Flow Node

#### **3.6 Save Variable**

เป็น Node สำหรับเก็บข้อมูลที่เป็นข้อความที่ผู้ใช้งานพิมพ์ลงตัวแปรที่กำหนด ซึ่งสามารถใช้ Variable Node ได้หลากหลายเช่น การเก็บข้อมูลส่วนตัวของผู้ใช้งาน การเก็บคะแนนแบบทดสอบ หรือนับจำนวนครั้งการ ใช้งาน การใช้งาน Save Variable ต้องมีการสร้างตัวแปรเพื่อเก็บข้อมูลก่อน

วิธีการใช้งานให้กดเลือก "SAVE VARIABLE" เพื่อสร้าง Variable Node โดยกดที่พื้นที่ว่างเพื่อสร้าง Node บน Conversation flow ดังรูปที่ 34 หลังจากนั้นกดที่Variable Node เพื่อตั้งค่าการบันทึกข้อมูลลงตัว แปรที่กำหนดดังรูปที่ 35 โดยมีรายละเอียดดังนี้

- **ช่องทางด้านซ้าย** เลือกตัวแปรที่ต้องเก็บข้อมูล เช่นต้องการเก็บข้อมูลอายุ ก็เลือกตัวแปร Age เพื่อบันทึกข้อมูลอายุ
- **ช่องทางด้านขวา** เลือกข้อมูลที่ต้องการเก็บ ถ้าต้องการเก็บข้อความที่ผู้ใช้งานแชทบอทพิมพ์ ให้ กดที่จุด 3 จุดด้านขวา เลือก Insert Message
- **Transaction** คือการบันทึกข้อมูลแบบสามารถดูข้อมูลย้อนหลังได้หากมีการบันทึกข้อมูลก่อน หน้านี้ในตัวแปรเดิม

กด "Save" เพื่อบันทึกข้อมูลและให้เชื่อม Variable Node กับ Node ก่อนหน้าเพื่อเก็บข้อความที่ ผู้ใช้งานพิมพ์ดังรูปที่ 36

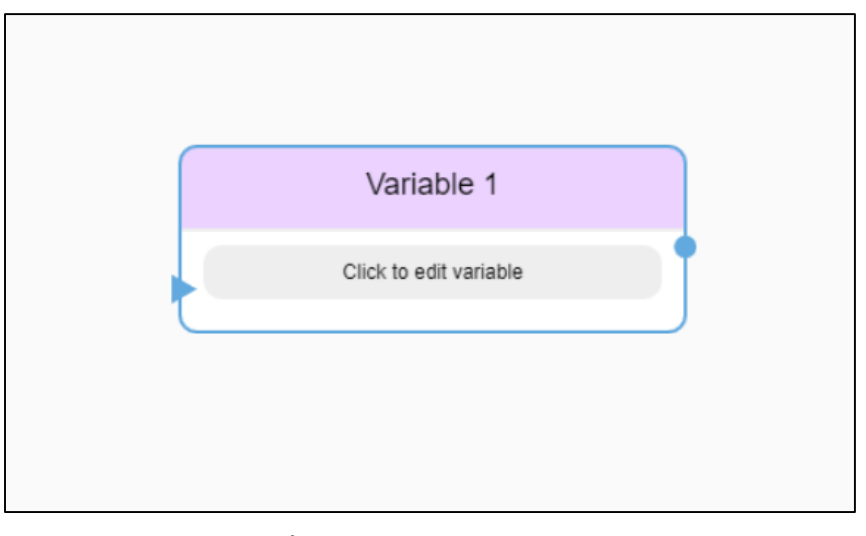

**รูปที่ 345** แสดง Variable Node

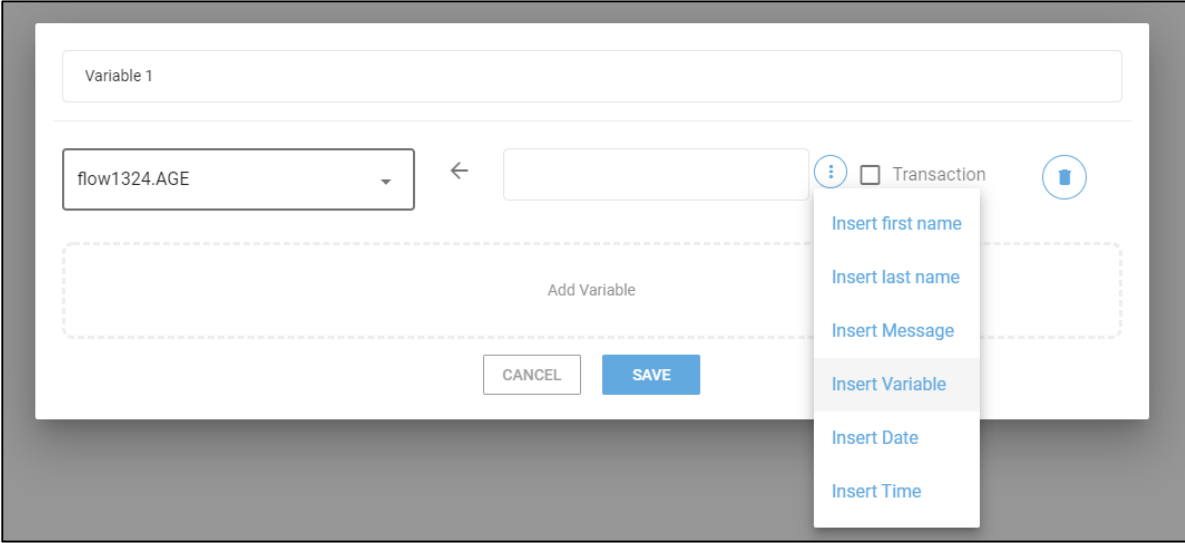

**รูปที่ 35** แสดงการตั้งค่า Flow Node

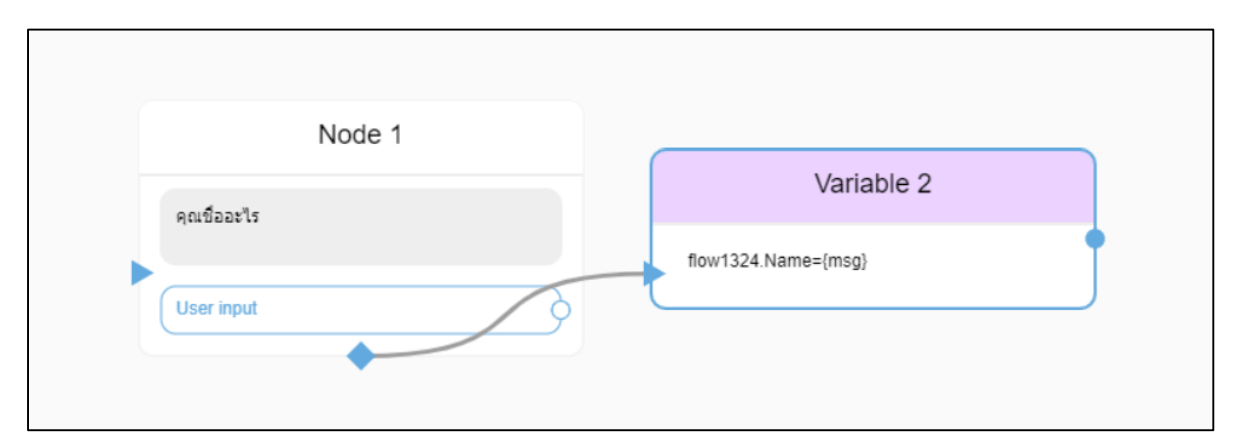

**รูปที่ 366** แสดงการเชื่อม Variable Node เพื่อเก็บข้อมูลชื่อผู้ใช้งานลงตัวแปร Name

# **4. วิเคราะห์ข้อมูล (Analytics)**

วิเคราะห์ข้อมูลเป็นส่วนที่สามารถดูข้อมูลของผู้ที่เคยเล่นแชทบอทได้ โดยสามารถเข้าได้จากหน้าเมนู ด้านซ้าย ข้อมูลที่สามารถดูได้จะต้องเคยมีการเก็บตัวแปรก่อนแล้ว ซึ่งวิธีการดูข้อมูลทำได้ 2 แบบคือ ดูข้อมูล รายบุคคล (Users) และดูข้อมูลตัวแปร (Variables) ซึ่งสามารถดาวน์โหลดข้อมูลเป็นไฟล์ .xlsx สำหรับเปิดใน โปรแกรม Excel ได้อีกด้วยโดยการกดที่ Export

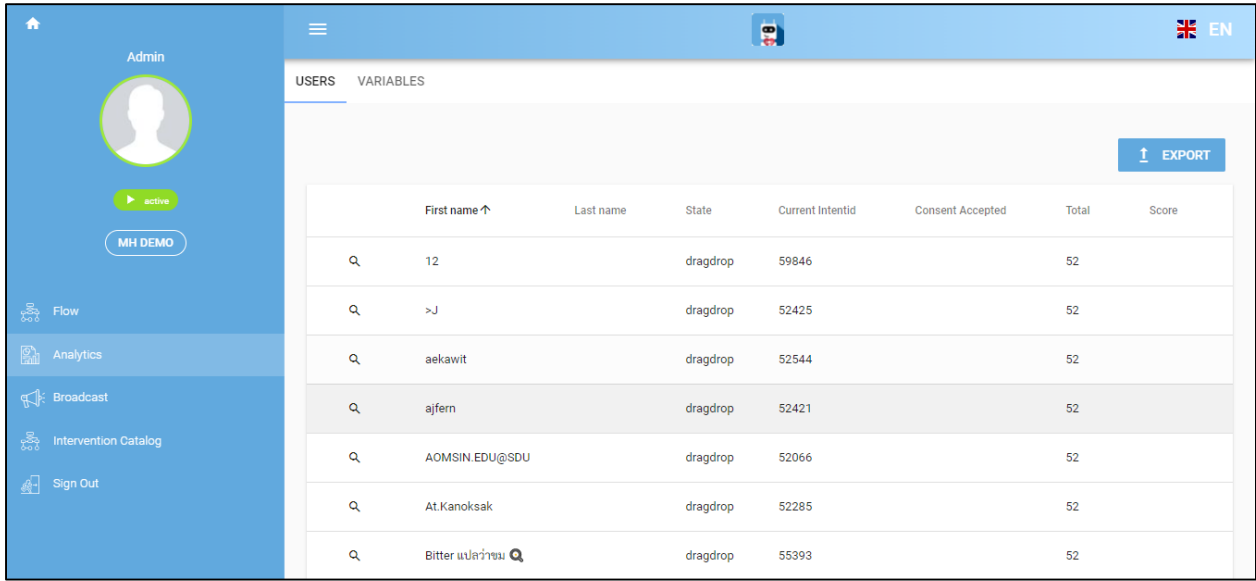

**รูปที่ 37** แสดงหน้าวิเคราะห์ข้อมูล (Analytics) ในส่วนดูข้อมูลรายบุคคล (Users)

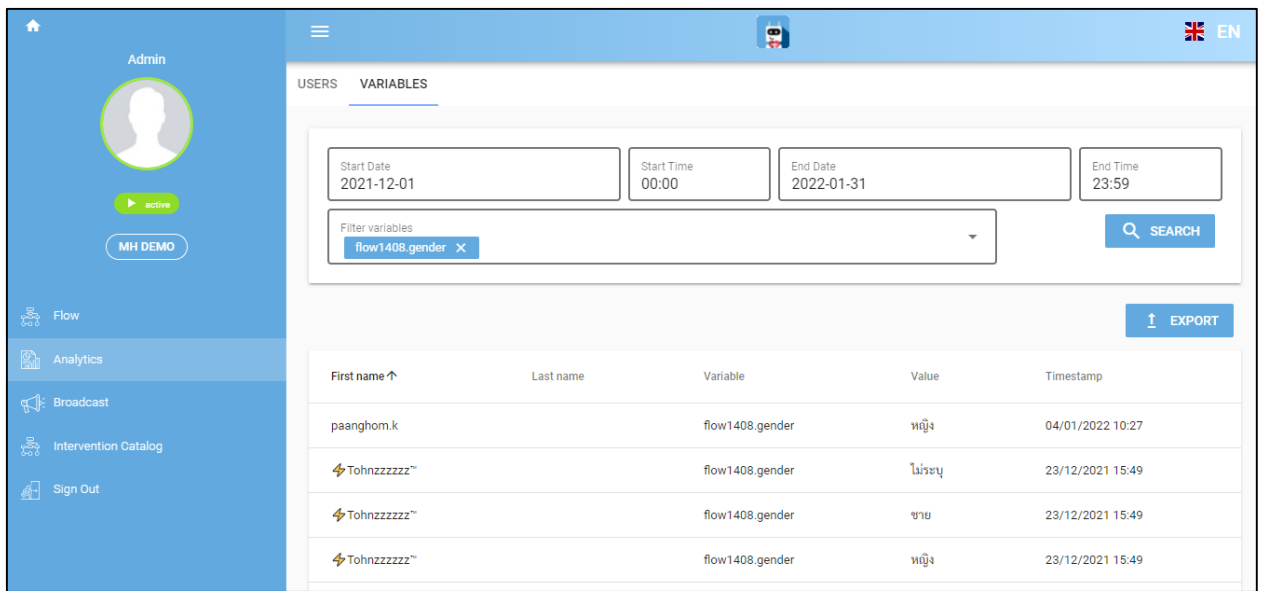

**รูปที่38** แสดงหน้าวิเคราะห์ข้อมูล (Analytics) ในดูข้อมูลตัวแปร (Variables)

# **5. ประกาศข้อมูล (Broadcast)**

ประกาศข้อมูลคือการส่งข้อความหาผู้ใช้งานเพื่อแจ้งเตือนหรือบอกข้อมูลบางอย่าง ซึ่งในปกติแล้วแช ทบอทจะมีหน้าที่รอรับข้อความของผู้สนทนาก่อนตอบกลับ การประกาศข้อมูลจึงทำให้แชทบอทสามารถเป็นผู้ เริ่มต้นการสนทนาได้

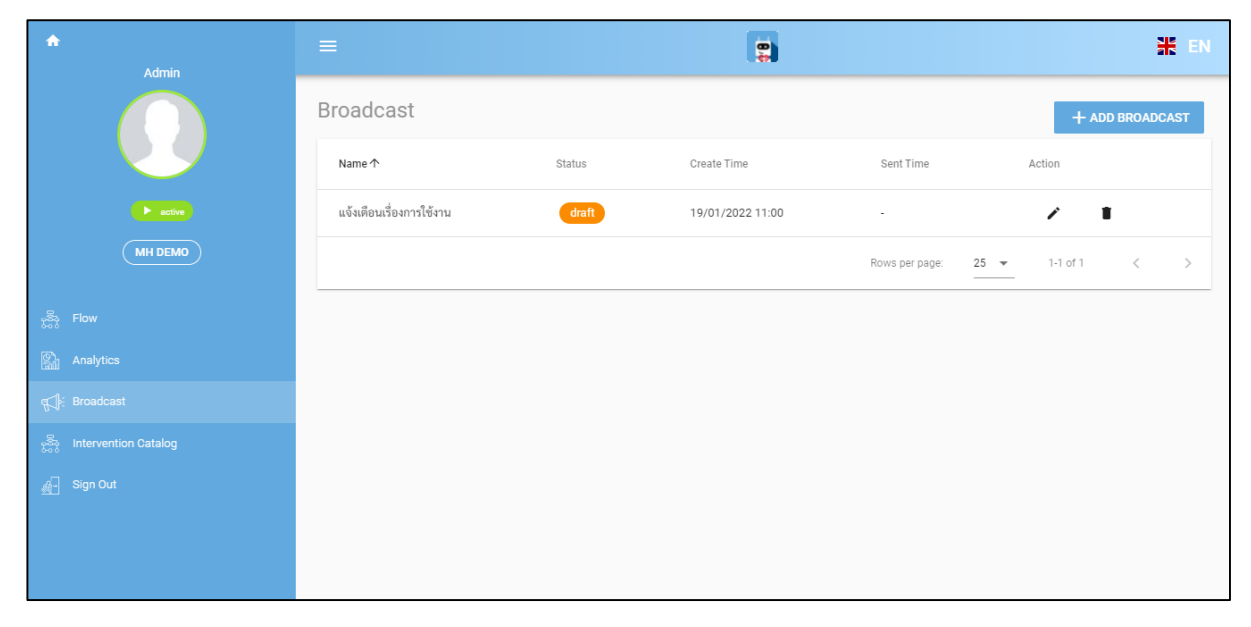

**รูปที่ 39** แสดงส่วนประกาศข้อมูล (Broadcast) ในส่วนกำหนดกล่มเป้าหมาย (Target Customize)

โดยวิธีการประกาศข้อมูลต้องสร้างกำหนดการมาก่อนเพื่อกำหนดกลุ่มเป้าหมายและข้อความที่ต้องการส่ง ให้กด "*ADD BROADCAST" เ*พื่อตั้งค่ากำหนดการ โดยเริ่มจากตั้งชื่อเรื่องที่ต้องการประกาศที่ "Broadcast Name" จากนั้นให้ก าหนดกลุ่มเป้าหมายที่ *"Target Customize"* ซึ่งสามารถเลือกได้ว่าให้ส่งข้อความหาทุกคน (All) หรือ เจาะจงรายละเอียดได้ เช่น เพศ ระยะเวลาที่เล่น ชื่อของผู้ใช้งาน และตัวแปรที่กำหนด เมื่อกำหนด กลุ่มเป้าหมายได้แล้วให้ใส่ข้อความที่ต้องการส่งตรง "Message" และกดส่งเพื่อประกาศข้อความให้ผู้ใช้งาน

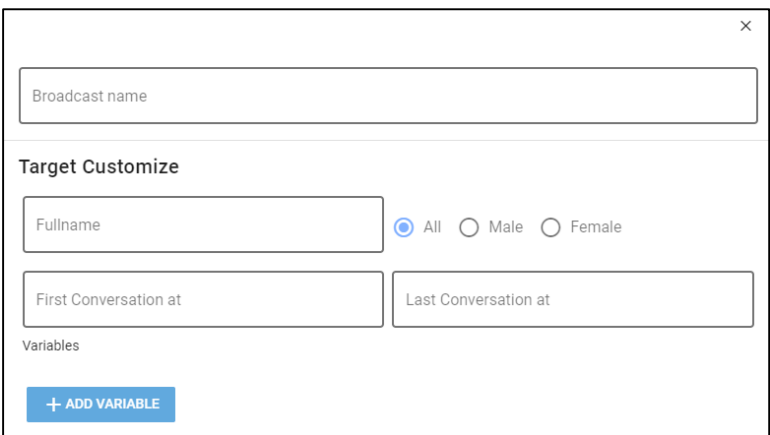

ร**ูปที่ 40** แสดงการตั้งค่าประกาศข้อมูล (Broadcast) ในส่วนกำหนดกล่มเป้าหมาย (Target Customize)

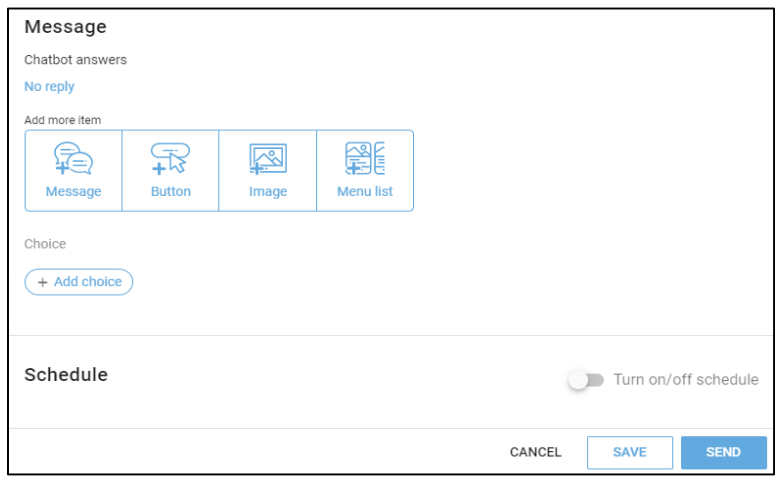

**รูปที่ 41** แสดงการตั้งค่าประกาศข้อมูล (Broadcast) ในส่วนข้อความ (Message)

# **6. ชุดบทสนทนาส าหรับการพูดคุยทางด้านสุขภาพจิต (Intervention Catalog)**

ชุด

ชุดบทสนทนาสำหรับการพูดคุยทางด้านสุขภาพจิตเป็นพื้นที่สำหรับแบ่งปันบทสนทนา (Flow) ของแต่ละ หน่วยงาน ซึ่งคณะผู้วิจัยมีความประสงค์ให้แต่ละหน่วยงานมีการแลกเปลี่ยนแนวคิดและเทคนิคการสร้างชุดบท ้สนทนาผ่านการแบ่งปันบทสนทนา ซึ่งผู้ใช้งานสามารถนำไปใช้งานในบอทของตัวเองได้ นอกจากนี้คณะผู้วิจัยได้มี การแบ่งปันชุดบทสนทนาของแชทบอท ใส่ใจ ให้แต่ละหน่วยงานสามารถเข้าไปศึกษาและนำไปใช้ได้รวมถึง 102

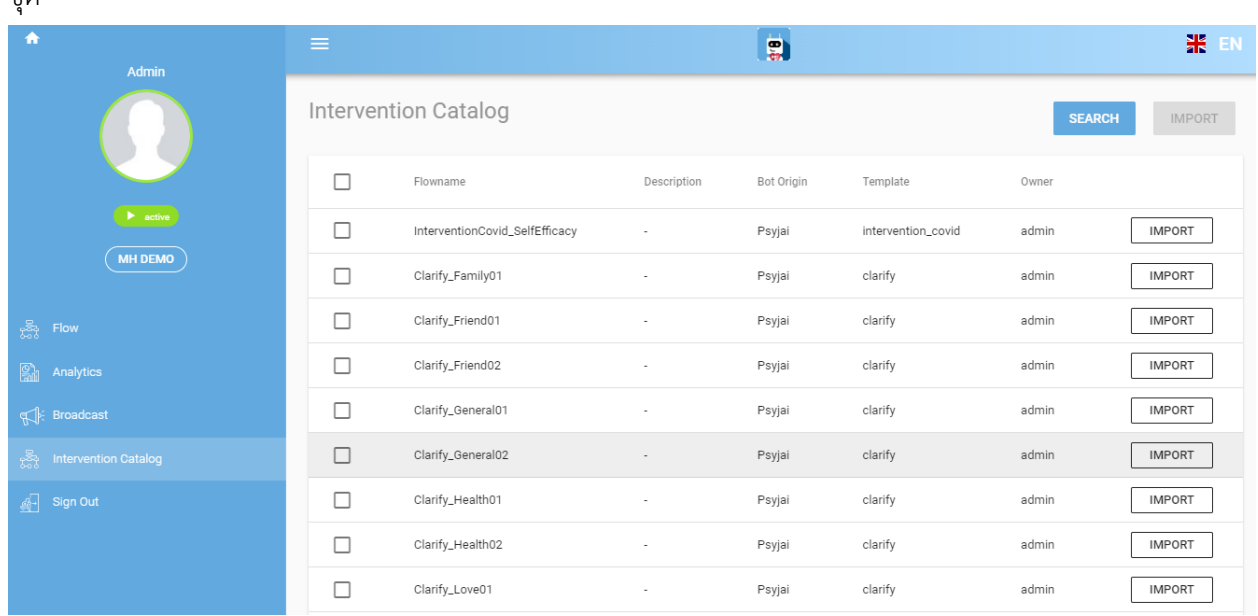

**รูปที่ 42** แสดงส่วนชุดบทสนทนาส าหรับการพูดคุยทางด้านสุขภาพจิต (Intervention Catalog)